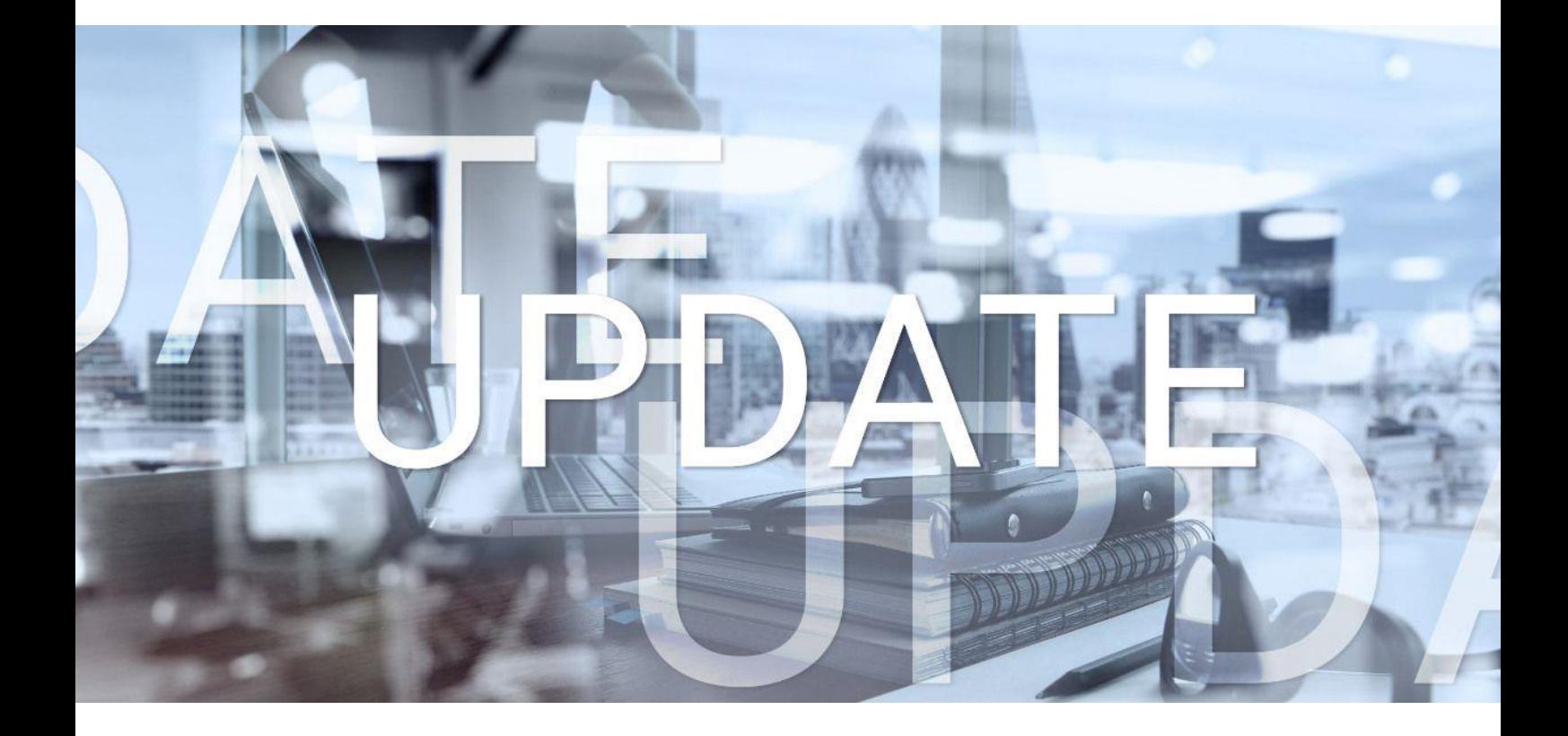

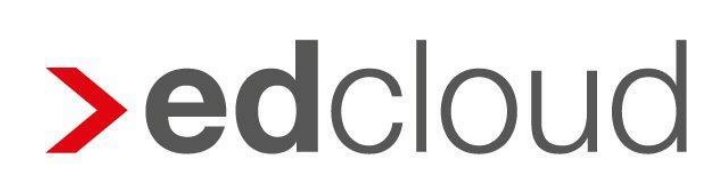

Update-Info 1.63.0 edcloud Finanzen vom 01.06.2021

Seite 1 von 8

### Update-Info edcloud | Finanzen

### **Inhaltsverzeichnis**

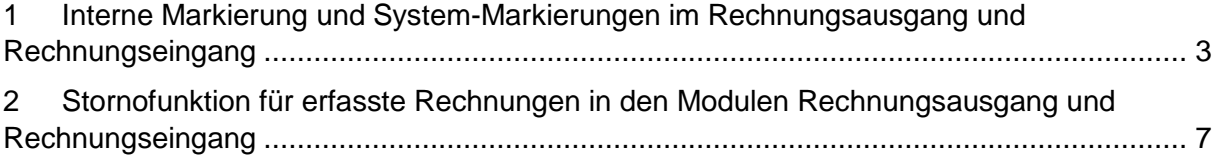

© 2021 by eurodata AG

Großblittersdorfer Str. 257-259, D-66119 Saarbrücken

Telefon +49 681 8808 0 | Telefax +49 681 8808 300

Internet: [www.eurodata.de](http://www.eurodata.de/) E-Mail: [info@eurodata.de](mailto:info@eurodata.de)

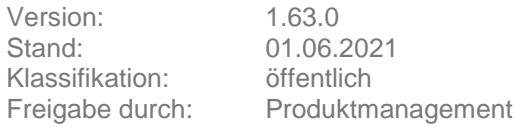

Dieses Update wurde von **eurodata** mit der gebotenen Sorgfalt und Gründlichkeit erstellt. **eurodata** übernimmt keinerlei Gewähr für die Aktualität, Korrektheit, Vollständigkeit oder Qualität der Angaben im Update. Weiterhin übernimmt **eurodata** keine Haftung gegenüber den Benutzern des Updates oder gegenüber Dritten, die über dieses Update oder Teile davon Kenntnis erhalten. Insbesondere können von dritten Parteien gegenüber **eurodata** keine Verpflichtungen abgeleitet werden. Der Haftungsausschluss gilt nicht bei Vorsatz oder grober Fahrlässigkeit und soweit es sich um Schäden aufgrund der Verletzung des Lebens, des Körpers oder der Gesundheit handelt.

### <span id="page-2-0"></span>**1 Interne Markierung und System-Markierungen im Rechnungsausgang und Rechnungseingang**

#### **Interne Markierung**

Mit dem letzten Update von edcloud Finanzen wurde eine Kennzeichnungsmöglichkeit für Ausgangs- und Eingangsrechnungen eingeführt. Möchten Sie Ihre Aus- und Eingangsrechnungen mit einer internen Markierung versehen, und diese damit individuell kennzeichnen, klicken Sie an der jeweiligen Rechnung auf das *Tag-Symbol* links neben der "Lupe". Dies kennzeichnet den Beleg als "erledigt". Durch einen weiteren Klick kann der Status nochmals aufgehoben werden.

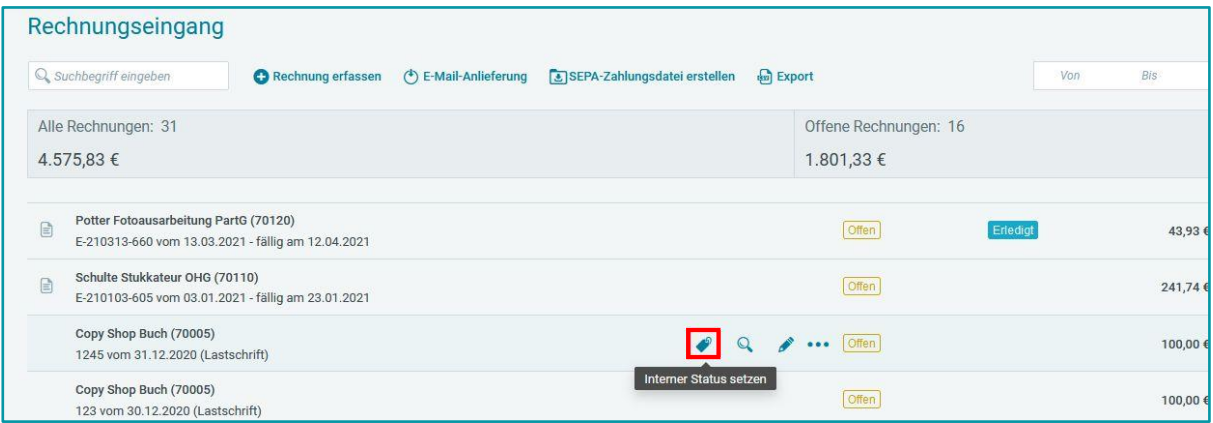

Künftig ist es möglich, diese Markierung individuell umzubenennen. Dazu wählen Sie über das Kontextmenü *Interne Markierung umbenennen*.

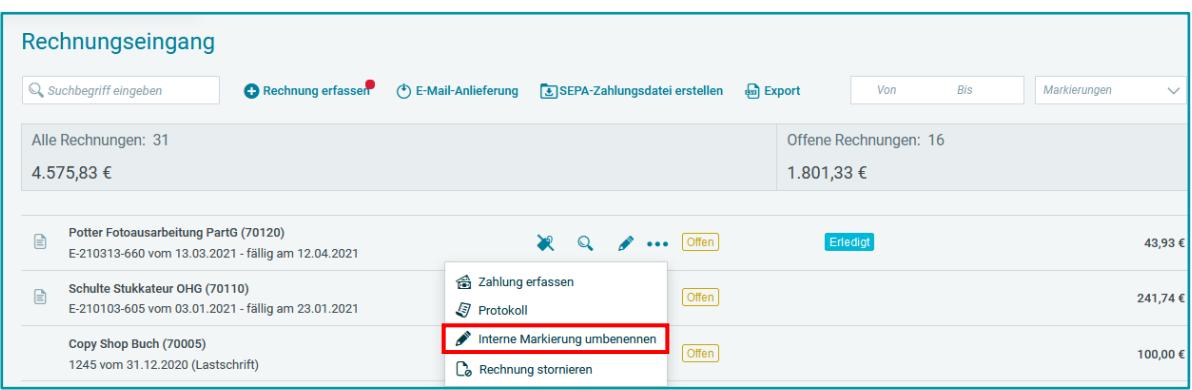

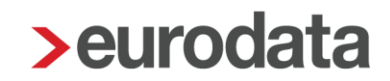

Es öffnet Sich ein Dialog, in dem Sie die gewünschte Bezeichnung hinterlegen können. Mit Klick auf *Speichern* wird die Markierung umbenannt.

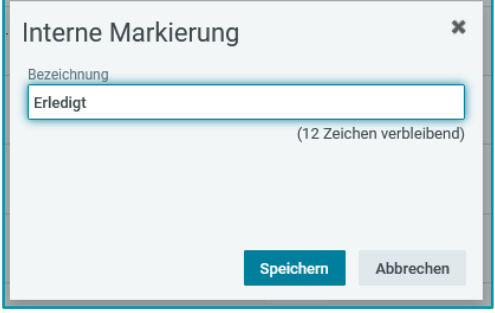

#### **System-Markierungen**

Künftig werden auch Markierungen, die nach Nutzeraktionen von der Anwendung automatisch erstellt wurden, angezeigt. Zunächst betrifft dies das Erstellen von SEPA-Dateien.

Wurde eine SEPA-Datei erstellt, wird dies künftig in der Rechnungsliste als Markierung angezeigt.

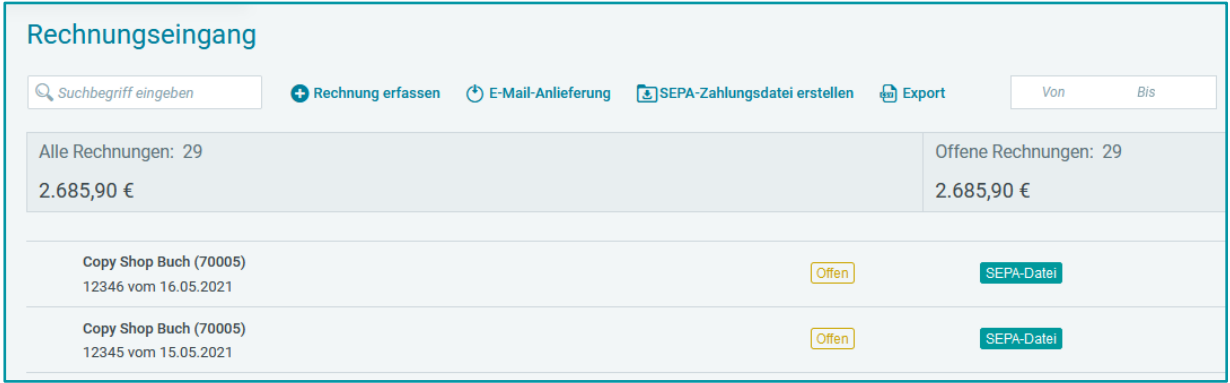

#### **Filtermöglichkeit nach Markierungen**

Das Filtern nach interner sowie nach System-Markierungen ist über ein neues Dropdown-Menü in der Aktionsleiste möglich. Sie können dort nach Erfassungen filtern, die eine bestimmte Markierung haben, als auch nach Erfassungen, die die Markierung nicht haben.

Beispiele:

 Möchten Sie sich alle als *Erledigt* markierte Erfassungen anzeigen lassen, wählen Sie im Filter unter Interne Markierungen *Erledigt*.

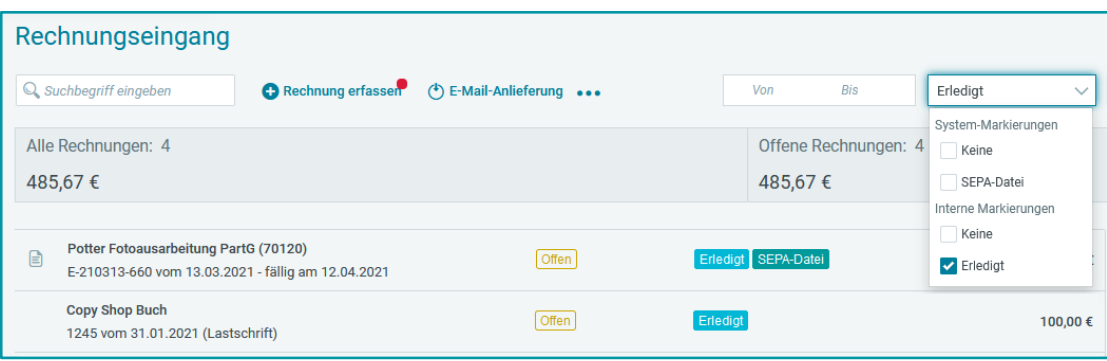

 Möchten Sie sich alle Erfassungen anzeigen lassen, für die bereits eine *SEPA-Datei erstellt* wurde, wählen Sie unter System-Markierungen *SEPA-Datei*.

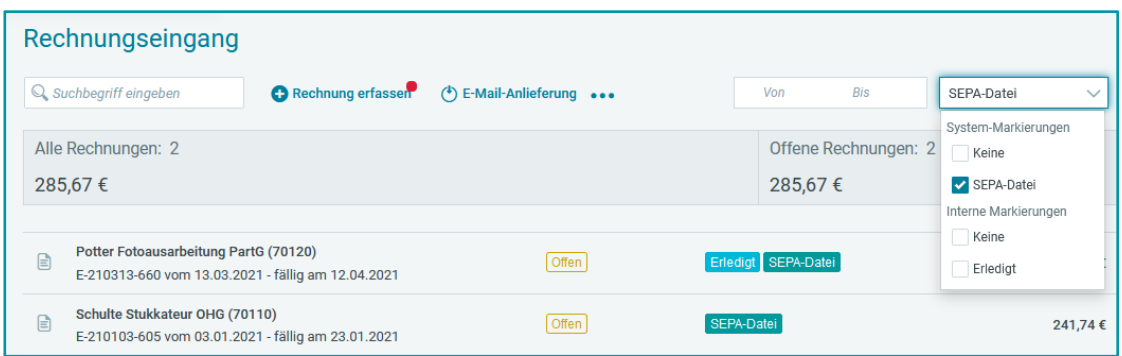

 Wenn Sie nach Erfassungen suchen möchten, für die eine *SEPA-Datei erstellt* wurde und gleichzeitig als *Erledigt* markiert wurde, wählen Sie *SEPA-Datei* und *Erledigt*.

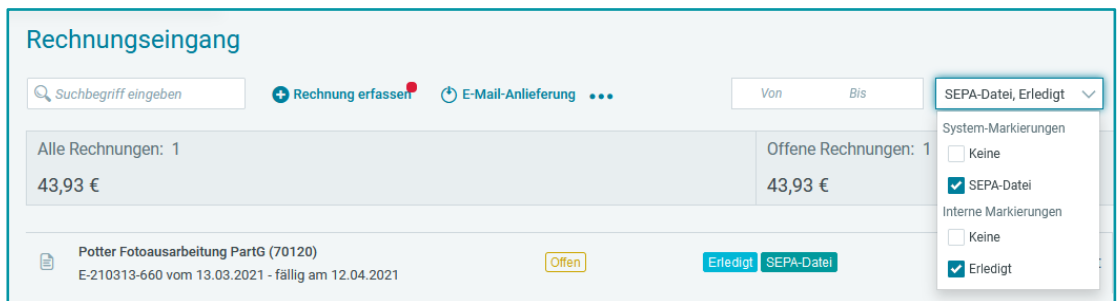

 Möchten Sie Sich Erfassungen anzeigen lassen, für die bereits eine *SEPA-Datei* erstellt wurde, die jedoch noch *nicht* als *Erledigt* markiert wurde, wählen Sie unter System-Markierungen **SEPA-Datei** und *Keine* im Bereich Interne Markierungen.

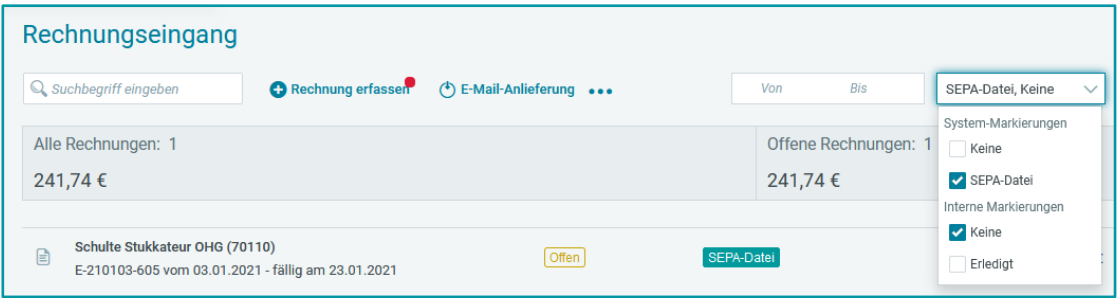

 Möchten Sie Sich Erfassungen anzeigen lassen, die mit *keiner der beiden Markierungen* versehen sind, wählen Sie sowohl unter System-Markierungen, als auch unter Interne Markierungen *Keine*.

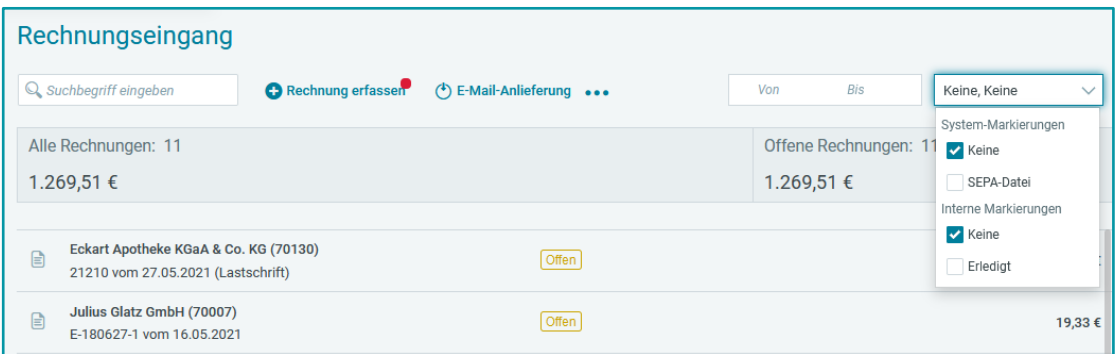

### <span id="page-6-0"></span>**2 Stornofunktion für erfasste Rechnungen in den Modulen Rechnungsausgang und Rechnungseingang**

Künftig entfällt die Löschen-Funktion für erfasste Ausgangsrechnungen und Eingangsrechnungen. In beiden Rechnungsmodulen steht seit diesem Update alternativ eine Storno-Funktion zur Verfügung. Belege, die fälschlicherweise erfasst wurden, können mit dieser Funktion als nicht relevant gekennzeichnet werden. Dadurch soll der Nachvollziehbarkeit der Grundaufzeichnungen Rechnung getragen werden.

Um eine Rechnung zu stornieren, wählen Sie über das Kontextmenü einer Rechnung die Funktion *Rechnung stornieren*.

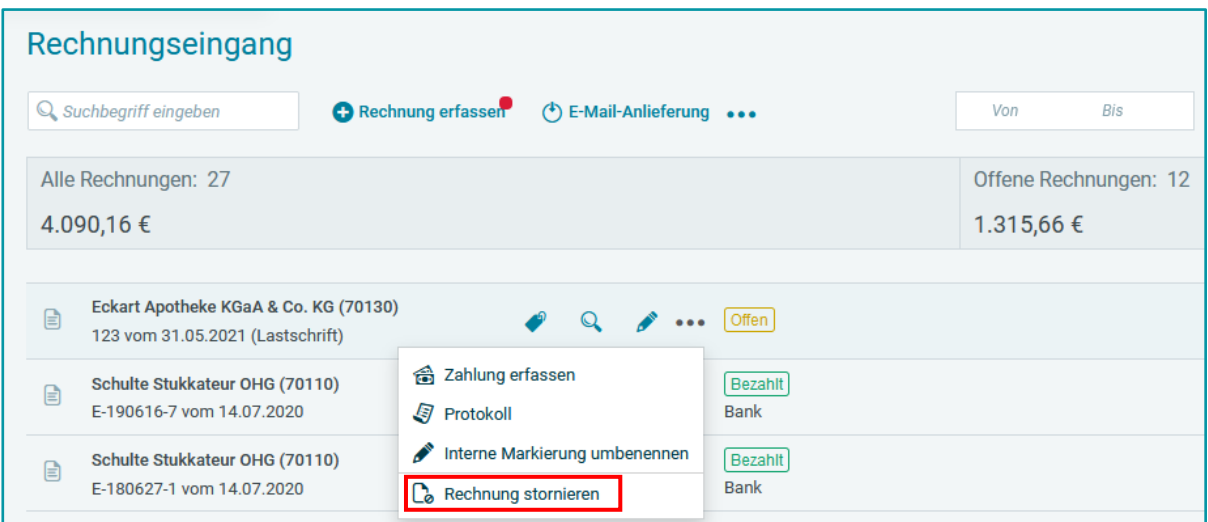

Anschließend können Sie optional eine Storno-Notiz hinterlegen.

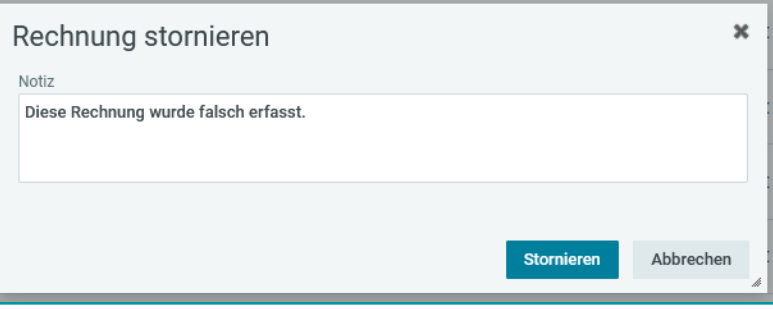

Nach Klick auf *Stornieren* ist die Rechnung als storniert gekennzeichnet und die Belegdaten sind nicht mehr bearbeitbar. Außerdem werden stornierte Rechnungen nicht in den Abstimmsummen berücksichtigt.

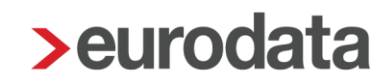

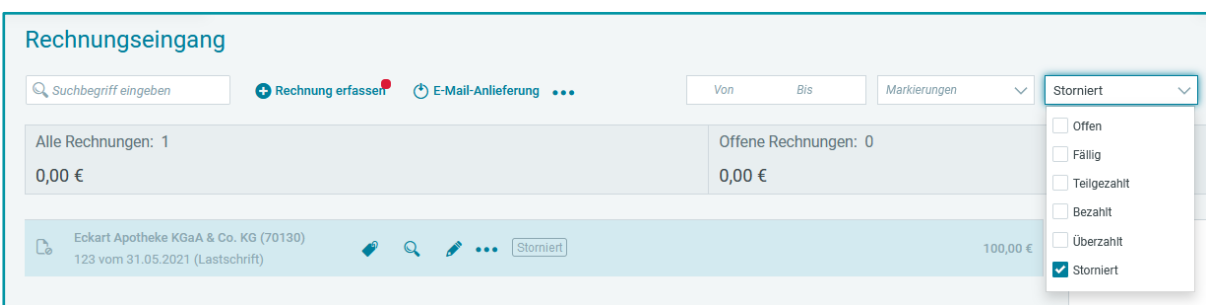

Über den Filter *Zahlstatus* können Sie nach stornierten Rechnungen filtern.

Wird eine Rechnung storniert, schlägt sich dies im Protokoll nieder. Dort wird auch die Storno-Notiz vermerkt.

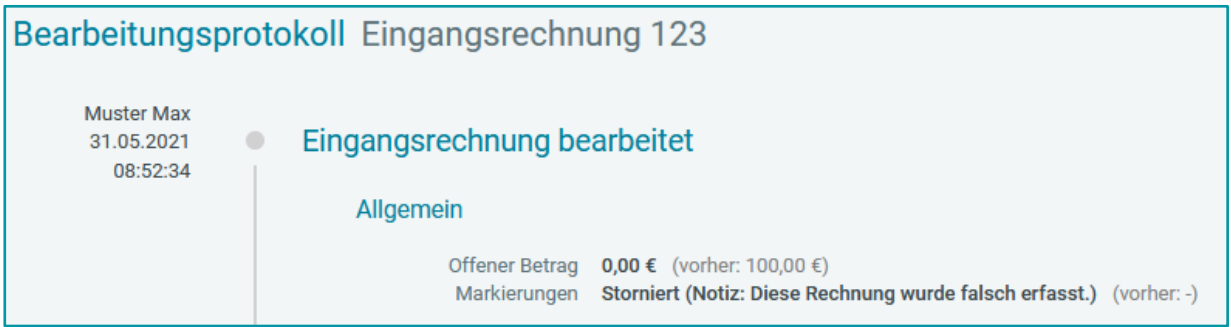

Rechnungen, welche bezahlt, teilgezahlt oder überzahlt sind, können nicht mehr storniert werden. Heben Sie eventuelle Ausgleiche bei Bedarf auf, um die Rechnungen stornieren zu können.